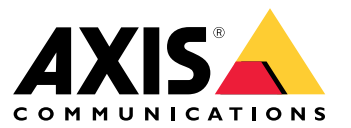

Podręcznik użytkownika

# Spis treści

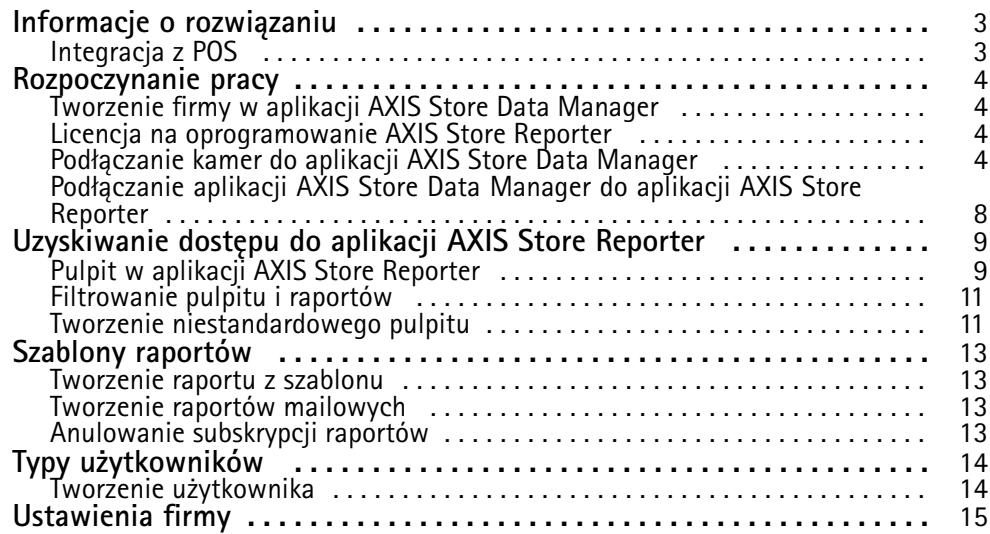

## <span id="page-2-0"></span>Informacje <sup>o</sup> rozwiązaniu

## Informacje <sup>o</sup> rozwiązaniu

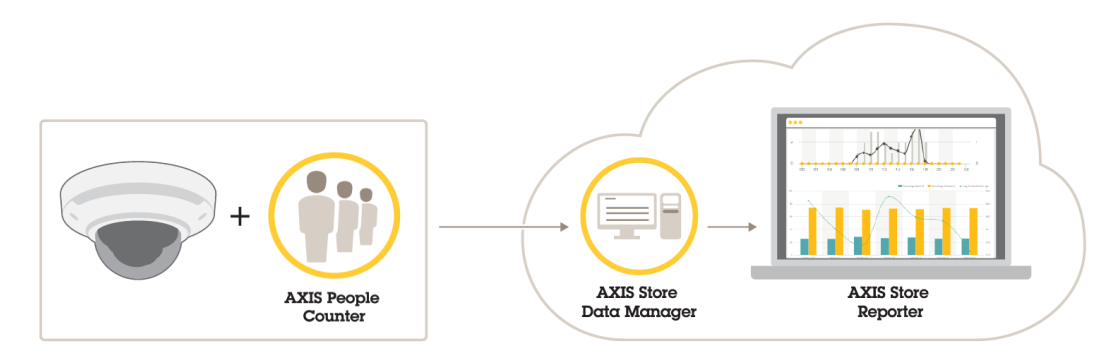

*Przegląd produktów, aplikacji i narzędzi potrzebnych do utworzenia kompletnego systemu.*

Rozwiązanie składa się <sup>z</sup> kilku elementów:

- Aplikacja analityczna <sup>w</sup> urządzeniu typu edge rejestruje dane zliczania i wysyła do aplikacji AXIS Store Data Manager.
- •Składnik chmurowy AXIS Store Data Manager służy do przechowywania i porządkowania danych statystycznych.
- • Z kolei hostowane narzędzie po stronie serwera AXIS Store Reporter prezentuje dane statystyczne na wykresach i <sup>w</sup> tabelach.
- Narzędzie internetowe AXIS License Manager monitoruje wszystkie roczne subskrypcje licencji i zarządza nimi. Aby zapoznać się <sup>z</sup> dodatkowymi informacjami, zobacz *[instrukcję](https://help.axis.com/axis-license-manager) obsługi aplikacji AXIS License Manager*.

## **Integracja <sup>z</sup> POS**

<sup>W</sup> aplikacji AXIS Store Reporter można zintegrować punkt sprzedaży (POS), ale rozwiązanie to jest sprzedawane osobno. Aby uzyskać więcej informacji, skontaktuj się <sup>z</sup> lokalnym biurem sprzedaży firmy Axis.

## <span id="page-3-0"></span>Rozpoczynanie pracy

## Rozpoczynanie pracy

Aby rozpocząć korzystanie <sup>z</sup> aplikacji AXIS Store Reporter:

- 1. *Tworzenie firmy <sup>w</sup> aplikacji AXIS Store Data Manager na stronie <sup>4</sup>* (wersja <sup>w</sup> chmurze).
- 2. *Licencja na oprogramowanie AXIS Store Reporter na stronie <sup>4</sup>*
- 3. *Podłączanie kamer do aplikacji AXIS Store Data Manager na stronie <sup>4</sup>*
- 4. *[Podłączanie](#page-7-0) aplikacji AXIS Store Data Manager do aplikacji AXIS Store Reporter na stronie [8](#page-7-0)* .

## **Tworzenie firmy <sup>w</sup> aplikacji AXIS Store Data Manager**

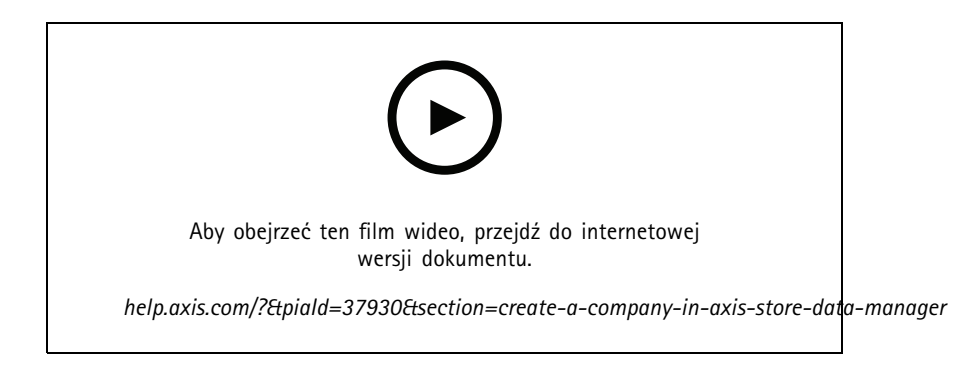

Aby utworzyć nową firmę użytkownika końcowego <sup>w</sup> aplikacji AXIS Store Data Manager:

- 1. Przejdź na stronę *[asdm.axis.com](https://asdm.axis.com)*
- 2. Zaloguj się, podając nazwę użytkownika i hasło do konta <sup>w</sup> aplikacji My Axis.

Jeśli jeszcze nie masz konta, wejdź na stronę *[my.axis.com](https://my.axis.com)* i załóż je.

3. Utwórz firmę i wystąpienie firmy.

Utworzenie wystąpienia może potrwać kilka minut.

### **Licencja na oprogramowanie AXIS Store Reporter**

#### Ważne

Licencję na program AXIS Store Reporter można aktywować 24 godziny po utworzeniu instancji firmy <sup>w</sup> aplikacji AXIS Store Data Manager.

Licencję na AXIS Store Reporter można znaleźć na stronie *[licensing-portal.lp.axis.com](https://licensing-portal.lp.axis.com)*. Instrukcje można znaleźć <sup>w</sup> *[instrukcji](https://help.axis.com/axis-license-manager) do programu AXIS License Manager*.

### **Podłączanie kamer do aplikacji AXIS Store Data Manager**

- 1. Przejdź na stronę *[asdm.axis.com](https://asdm.axis.com)* i zaloguj się przy użyciu nazwy użytkownika i hasła do konta My Axis.
- 2. Wybierz firmę.
- 3. *[Tworzenie](#page-5-0) folderów na stronie [6](#page-5-0)* .

## Rozpoczynanie pracy

- 4. *Ustawianie [szczegółów](#page-5-0) połączeń folderów na stronie [6](#page-5-0)* .
- 5. Na stronie internetowej kamery *[Łączenie](#page-6-0) kamer <sup>z</sup> folderami na stronie [7](#page-6-0)* .
- 6. *[Tworzenie](#page-6-0) sklepów na stronie [7](#page-6-0)* , dodaj kamery do sklepów i dodaj szczegóły poszczególnych sklepów.

### **Dlaczego muszę utworzyć foldery?**

Utwórz foldery zgodnie ze strukturą firmy. Warto posortować kamery <sup>w</sup> usystematyzowany sposób, aby kontrolować je podczas konserwacji lub rozwiązywania problemów. Konfiguracja folderu nie wpływa na sposób wyświetlania się danych statystycznych <sup>w</sup> aplikacji AXIS Store Reporter.

#### **Zalecenia**

- Utwórz jeden folder na jeden sklep. Możesz także mieć jeden folder na kraj lub region.
- Utwórz strukturę folderu <sup>w</sup> oparciu <sup>o</sup> system organizacyjny i geograficzny firmy.
- Nazwij foldery i kamery zgodnie <sup>z</sup> konwencją nazewnictwa stosowaną <sup>w</sup> organizacji.

#### **Przykład**

Powiedzmy, że masz sześć sklepów <sup>w</sup> trzech różnych krajach. Oto przykładowy sposób konfiguracji folderów.

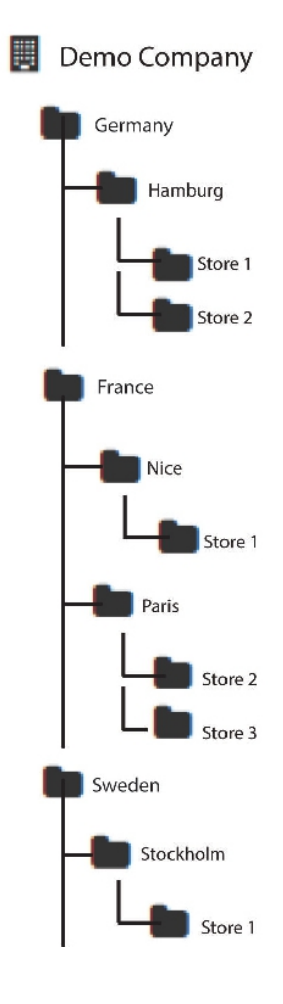

## <span id="page-5-0"></span>Rozpoczynanie pracy

### **Tworzenie folderów**

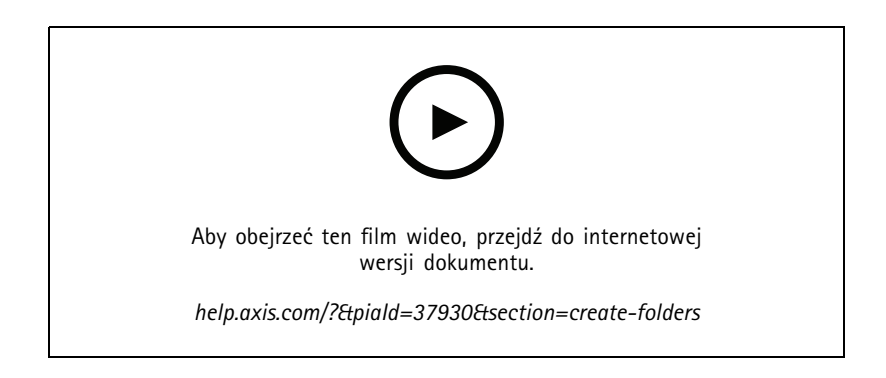

- 1. <sup>W</sup> aplikacji AXIS Store Data Manager przejdź do opcji **Sources (Źródła)**.
- 2. Utwórz strukturę folderów swojej firmy.
- 3. Wprowadź nazwy folderów i kamer.

#### **Ustawianie szczegółów połączeń folderów**

#### Uwaga

- Identyfikator i hasło połączenia folderów służą do uwierzytelniania kamery <sup>w</sup> celu przesłania danych statystycznych do odpowiedniego folderu.
- Zalecamy ustawienie identyfikatora i hasła <sup>w</sup> taki sposób, by odpowiadały sklepowi.
- 1. <sup>W</sup> aplikacji AXIS Store Data Manager przejdź do opcji **Źródła**.
- 2. Wybierz folder <sup>z</sup> listy.
- 3. Kliknij opcję **Edytuj ustawienia połączenia folderu**.
- 4. Wybierz opcję **Zezwalaj na połączenie <sup>z</sup> tym folderem**.
- 5. Wprowadź nazwę <sup>w</sup> polu **Identyfikator połączenia folderu**.
- 6. Wprowadź hasło <sup>w</sup> polu **Hasło połączenia folderu**, <sup>a</sup> następnie potwierdź hasło.
- 7. Przejdź do *Powiadomienia <sup>o</sup> problemach <sup>z</sup> komunikacją na stronie 6* .

#### **Powiadomienia <sup>o</sup> problemach <sup>z</sup> komunikacją**

Jeśli kamera przestanie wysyłać raporty do aplikacji, co często wynika <sup>z</sup> problemów <sup>z</sup> połączeniem sieciowym, lub jeśli kamera przestanie wysyłać dane na serwer, możesz otrzymać ostrzeżenie e-mailem.

1. **Dopuszczalna liczba godzin bez danych <sup>z</sup> licznika:** Wprowadź liczbę godzin, które mogą upłynąć bez otrzymania jakichkolwiek danych <sup>z</sup> kamery.

Pamiętaj, że jako **dopuszczalną liczbę godzin bez danych <sup>z</sup> licznika** należy ustawić wartość co najmniej równą najdłuższemu czasowi otwarcia sklepu.

- 2. **Dopuszczalna liczba godzin bez komunikatów:** Wprowadź liczbę godzin, które mogą upłynąć bez komunikatów.
- 3. **Adres e-mail dla ostrzeżeń:** Jeśli chcesz, aby ostrzeżenia były wysyłane <sup>w</sup> formie wiadomości e-mail, wprowadź adres.

Jeśli nie wprowadzisz adresu e-mail, otrzymasz ostrzeżenie <sup>w</sup> postaci powiadomienia na stronie internetowej aplikacji AXIS Data Manager.

## <span id="page-6-0"></span>Rozpoczynanie pracy

4. Kliknij przycisk **Prześlij**.

### **Łączenie kamer <sup>z</sup> folderami**

Aby wykonać to zadanie, należy zainstalować aplikację <sup>w</sup> kamerze.

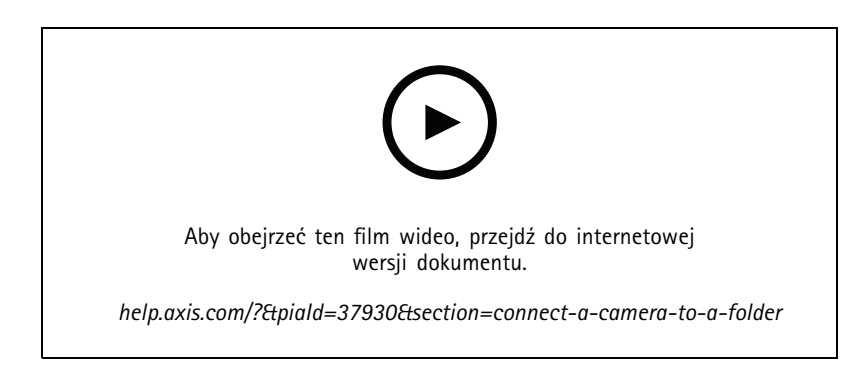

- 1. <sup>W</sup> aplikacji AXIS Store Data Manager przejdź do opcji **Źródła** <sup>i</sup> pobierz **Identyfikator połączenia folderu** <sup>i</sup> **Hasło połączenia folderu** dla folderu, <sup>z</sup> którym chcesz się połączyć.
- 2. Na stronie kamery przejdź do menu **Ustawienia <sup>&</sup>gt; Aplikacje** i otwórz stronę aplikacji.
- 3. Wprowadź adres internetowy aplikacji AXIS Store Data Manager, na przykład https://[subdomain].asdm.axis.com/datamanager, gdzie [subdomain] należy zastąpić unikalną nazwą.

### **Dlaczego muszę konfigurować sklepy?**

Aby móc wyświetlać, kategoryzować i przechodzić do szczegółów danych statystycznych <sup>w</sup> aplikacji AXIS Store Reporter, dodaj kamery do sklepów. Dane statystyczne <sup>w</sup> aplikacji AXIS Store Reporter wyświetlane są według sklepów.

#### **Czym jest sklep?**

Sklep zawiera pewną liczbę kamer zwanych źródłami. Dla każdego sklepu można dodać metadane, takie jak dział, obszar sprzedaży i lokalizacja, <sup>a</sup> także uzyskać dane pogodowe dla lokalizacji.

#### **Tworzenie sklepów**

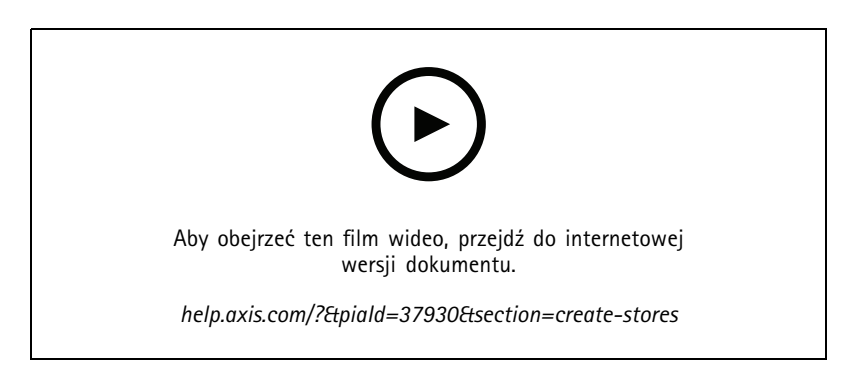

1. Przejdź do menu **Zestawy**.

## <span id="page-7-0"></span>Rozpoczynanie pracy

- 2. Kliknij **Dodaj sklep**.
- 3. Wprowadź **Nazwę** sklepu.
- 4. W **Szczegółach sklepu** opcjonalnie możesz wprowadzić **Obszar sprzedaży**, **Lokalizację** i **Godzinę rozpoczęcia dnia**.
- 5. <sup>W</sup> **Zawartości sklepu** dodaj kamery znajdujące się <sup>w</sup> tym sklepie (w polu **Kamery <sup>w</sup> sklepie**).
- 6. Opcjonalnie <sup>w</sup> sklepie możesz utworzyć działy, klikając **Dodaj dział**.
	- Wprowadź nazwę <sup>w</sup> polu **Nazwa działu**.
	- Dodaj kamery znajdujące się <sup>w</sup> tym dziale (w polu **Kamery <sup>w</sup> dziale**).

### Uwaga

Kamery dodane do **Kamer <sup>w</sup> dziale** są liczone domyślnie tylko na poziomie działu i nie są dodawane do sklepu. Jeśli chcesz, aby kamery <sup>w</sup> dziale przypisane były do sklepu, wybierz opcję **Kamera na obwodzie sklepu**.

7. Kliknij przycisk **Zapisz sklep**.

### **Podłączanie aplikacji AXIS Store Data Manager do aplikacji AXIS Store Reporter**

Aplikacja AXIS Store Reporter pobiera dane <sup>z</sup> aplikacji AXIS Store Data Manager. Po dodaniu kamer do aplikacji AXIS Store Data Manager i włączeniu pobierania danych dane zostaną automatycznie wyświetlone <sup>w</sup> aplikacji AXIS Store Reporter. Wzależności od ilości danych może to potrwać kilka godzin.

#### Uwaga

Dane można również pobrać przez stałe łącza; patrz część dotycząca eksportu danych <sup>w</sup> podręczniku AXIS Store Data Manager.

#### **Przesyłanie danych do aplikacji AXIS Store Reporter**

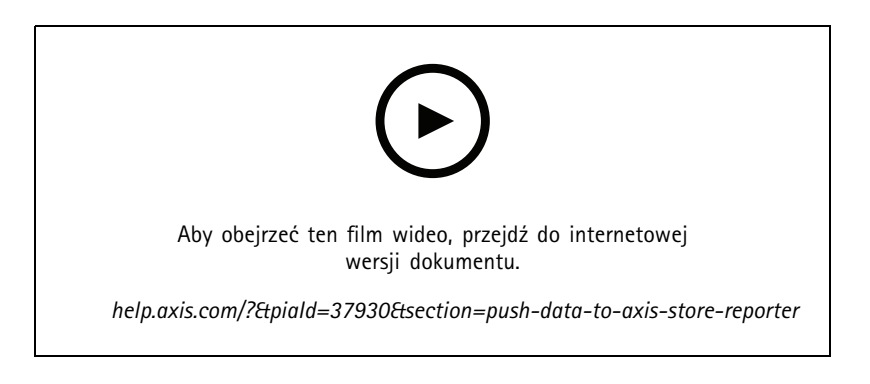

- 1. Przejdź do menu **Sets <sup>&</sup>gt; Stores (Zestawy <sup>&</sup>gt; Sklepy)**.
- 2. Aby przesłać dane ze wszystkich kamer znajdujących się w sklepie, kliknij opcję  $\bullet$ .

Podczas trwania połączenia ikona zmienia kolor na zielony.

## <span id="page-8-0"></span>Uzyskiwanie dostępu do aplikacji AXIS Store Reporter

## Uzyskiwanie dostępu do aplikacji AXIS Store Reporter

Podczas tworzenia nowej firmy <sup>w</sup> aplikacji AXIS Store Reporter na adres e-mail użyty do utworzenia konta i adresu URL wysyłane jest zaproszenie do aplikacji AXIS Store Reporter. Za pomocą tego konta można zapraszać innych użytkowników do aplikacji AXIS Store Reporter.

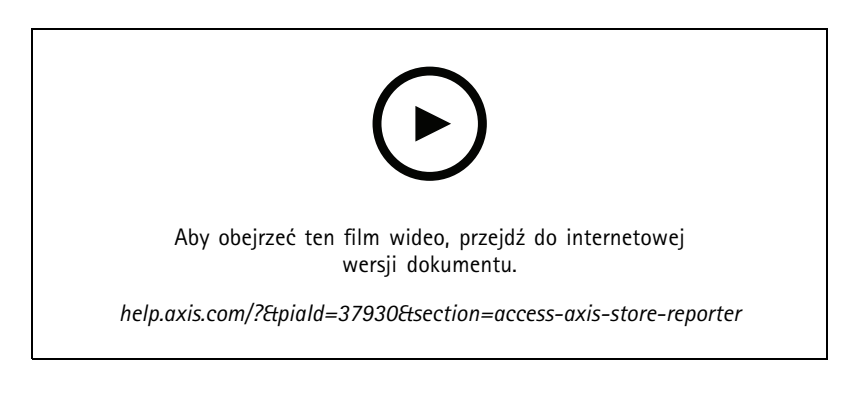

1. Standardowy adres internetowy aplikacji AXIS Store Reporter to *[asr.axis.com](https://asr.axis.com)*.

W tej witrynie można się zalogować przy pomocy dowolnego <sup>z</sup> następujących kont:

- Konto użyte na etapie tworzenia instancji aplikacji AXIS Store Data Manager. Może to być integrator systemów lub użytkownik końcowy.
- Dowolne konto, które otrzymało zaproszenie <sup>z</sup> aplikacji AXIS Store Reporter od integratora systemu lub użytkownika końcowego.
- Dowolne konto <sup>z</sup> uprawnieniami administratora do aplikacji AXIS Store Reporter.
- 2. Zaloguj się do aplikacji AXIS Store Reporter za pomocą nazwy użytkownika i hasła otrzymanego od integratora systemu lub użytkownika końcowego.

## **Pulpit <sup>w</sup> aplikacji AXIS Store Reporter**

Na pulpicie znajdują się często wyświetlane mierniki i wykresy. Aby zmienić wygląd pulpitu, użyj filtrów. Patrz *[Filtrowanie](#page-10-0) pulpitu i [raportów](#page-10-0) na stronie [11](#page-10-0)*.

Możesz również zmienić domyślny pulpit nawigacyjny, mierniki i grupy filtrów (patrz *[Ustawienia](#page-14-0) firmy na stronie [15](#page-14-0)*). W ustawieniach firmowych możesz także skonfigurować godziny pracy, aby pokazywać dane statystyczne tylko dla określonych godzin dnia.

## Dashboards > Yesterday Drilling to: Hour  $\sqrt{}$ 11/08/2019 - 11/14/2019: Last 7 days ● No. of Visitors Coming In ● No. of Visitors Going Out 700 **Enn** 400 300 200 100  $\overline{a}$  $\left\vert \left\vert \left\langle \mathbf{c}-1/1\right\rangle \right\vert \left\vert \mathbf{a}\right\vert \right\vert$ Avg. No. of Visitors per Day Avg. Occupancy (people) 11/08/2019 - 11/14/2019: Last 7 days<br>11/01/2019 - 11/07/2019: Previous co 11/08/2019 - 11/14/2019: Last 7 days<br>11/01/2019 - 11/07/2019: Previous comp able period .<br>Na narine  $\overline{0}$ 67  $\overline{0}$  $24$ 67 Δ  $+4.7%$  $+9.1%$  $+3$  $+2$ Drilling to: Minute  $\sqrt{}$ 11/08/2019 - 11/14/2019: Last 7 days<br>11/01/2019 - 11/07/2019: Previous compa Filters: 22, 23, 00, 01, 02, 03, 04, 05, 06, 07, 08 - Avg. Visit Time (minutes) - + Previous comparable period Avg. Occupancy (people) Previous comparable period  $\overline{28}$  $\overline{24}$  $\overline{20}$  $\begin{tabular}{|c|c|c|c|c|} \hline \rule{0pt}{8ex} \hline \rule{0pt}{2ex} & $\ast$ & $\mathbf{1/1}$ & $\ast$ \\\hline \end{tabular}$

## Uzyskiwanie dostępu do aplikacji AXIS Store Reporter

#### **Elementy pulpitu nawigacyjnego**

**Czas -** W sekcji czasu wyświetlany jest przedział czasowy używany dla danych i wykresów. Na niebiesko zaznaczony jest wybrany okres, <sup>a</sup> na szaro — okres porównawczy.

**Moduły mierników -** W modułach mierników znajdują się najważniejsze liczby oraz zestawienia danych statystycznych. Możesz kliknąć strzałkę, aby rozwinąć moduł i uzyskać więcej informacji.

## <span id="page-10-0"></span>Uzyskiwanie dostępu do aplikacji AXIS Store Reporter

**Moduły wykresów -** Moduły wykresów zawierają przegląd danych statystycznych. Umieść kursor myszy nad słupkami lub kliknij słupki, aby wyświetlić szczegółowy wykres.

**Wyświetlanie raportów -** Kliknij przycisk **Wyświetl raport**, aby przejść do strony analiz dla konkretnego modułu.

**Eksportuj jako PDF -** Aby zapisać bieżący pulpit jako plik PDF, kliknij przycisk **Eksportuj jako PDF**.

## **Filtrowanie pulpitu i raportów**

Filtr służy do kontrolowania wyświetlanej zawartości zarówno na pulpicie, jak i <sup>w</sup> raportach analitycznych.

- 1. Przejdź do menu **Dashboard (Pulpit nawigacyjny)**.
- 2. Kliknij **Show filters (Pokaż filtry)**.

Jeśli używasz tej aplikacji po raz pierwszy, zapoznaj się <sup>z</sup> samouczkiem, aby uzyskać informacje na temat filtrów.

- 3. Aby zmienić przedział czasowy, wybierz opcję **Czas**.
- 4. Aby zmienić okres porównawczy, wybierz opcję **Porównaj <sup>z</sup>**.
- 5. Dodaj, ukryj lub usuń **Mierniki** i **Tabele** na pulpicie.
- 6. Aby zmienić kolejność elementów na pulpicie, przeciągnij i upuść elementy <sup>w</sup> widoku filtra.
- 7. Wybierz, jaki obszar i sklep chcesz wyświetlić. Aby zignorować element, dodaj go do listy "minus". Aby wyświetlić element, dodaj go do listy "plus".

Jeśli chcesz uzyskać dostęp do filtra później, kliknij przycisk **Zapisz**

8. Kliknij przycisk **Odśwież**.

### **Tworzenie niestandardowego pulpitu**

Możesz utworzyć niestandardowe pulpity <sup>z</sup> najbardziej potrzebnymi danymi i wykresami.

- 1. Kliknij strzałkę listy rozwijanej obok menu **Dashboard (Pulpit)**.
- 2. Kliknij przycisk **New Dashboard (Nowy pulpit)**.
- 3. Wprowadź tytuł i opcjonalny opis.
- 4. Wybierz jeden <sup>z</sup> następujących typów pulpitu:
	- **User dashboard (Pulpit użytkownika)**: widoczny tylko dla użytkownika.
	- **Company dashboard (Pulpit firmowy)**: współdzielony <sup>z</sup> innymi użytkownikami <sup>w</sup> firmie. Po wybraniu tej opcji można przyznać lub ograniczyć dostęp do pulpitu wszystkim użytkownikom lub tylko niektórym zespołom lub użytkownikom.
- 5. W obszarze **Filters (Filtry)** wybierz filtr. Informacje na temat działania filtrów: *Filtrowanie pulpitu i raportów na stronie <sup>11</sup>*.
- 6. W polu **Layout (Układ)** kliknij **<sup>+</sup>**.
- 7. Wprowadź opcjonalną nazwę elementu, który chcesz dodać.
- 8. W obszarze **Component type (Typ elementu)** wybierz typ dodawanego elementu, na przykład wykres.
- 9. W przypadku niektórych typów elementów można wybrać opcję wypełniania połowy szerokości pulpitu lub całej szerokości pulpitu.
- 10. Wobszarze **Configuration (Konfiguracja)** zaprojektuj wykres. Można na przykład dodać lub usunąć dane, pogrupować dane i dodać dodatkowe mierniki.

# Uzyskiwanie dostępu do aplikacji AXIS Store Reporter

- 11. Kliknij przycisk **Save (Zapisz)**.
- 12. Aby dodać więcej elementów do pulpitu, kliknij przycisk **<sup>+</sup>**.
- 13. Po zakończeniu dodawania elementów do pulpitu kliknij przycisk **Save (Zapisz)**.
- 14. Upewnij się, że nowy pulpit zawiera wymagane informacje.

## <span id="page-12-0"></span>Szablony raportów

## Szablony raportów

Na stronie wyników analiz znajdują się szablony raportów, które można edytować i zapisać jako własne raporty szybkiego dostępu.

W zależności od podłączonych kamer dostępne są różne rodzaje szablonów. Jeśli na przykład masz aplikację zliczającą osoby zainstalowaną <sup>w</sup> którejś <sup>z</sup> podłączonych kamer, zostaną wyświetlone szablony raportów dotyczące przepływu osób; jeśli masz <sup>w</sup> którejś <sup>z</sup> kamer zainstalowaną aplikację szacującą zajętość kamer, zostaną wyświetlone szablony raportów zajętości.

### **Tworzenie raportu <sup>z</sup> szablonu**

- 1. Przejdź do menu **Analytics (Analizy)**.
- 2. Wybierz szablon.
- 3. Użyj filtrów, aby dostosować wykres.
- 4. Aby zapisać raport, kliknij przycisk **Save (Zapisz)**.
	- Jeśli chcesz, aby raport był widoczny dla wszystkich osób <sup>w</sup> firmie, wybierz opcję **Udostępniony (raport firmowy)**.
	- Jeśli chcesz, aby raport był przeznaczony dla całej firmy, ale pokazywał tylko dane dla sklepu ustawionego jako domyślny dla użytkownika, wybierz opcję **Ogranicz wyniki według domyślnych parametrów użytkowników**.

Aby znaleźć zapisane raporty, przejdź do opcji **Analizy**.

### **Tworzenie raportów mailowych**

- 1. Przejdź do menu **Company settings <sup>&</sup>gt; Analytics post definitions (Ustawienia firmowe <sup>&</sup>gt; Definicje publikacji analiz)**.
- 2. Utwórz nową definicję publikacji analiz.
- 3. Aby wybrać, które dane powinny znaleźć się <sup>w</sup> raporcie mailowym na poziomie globalnym, użyj opcji **Filtry globalne**.
- 4. Aby ograniczyć wybór wyłącznie do danych <sup>z</sup> domyślnego sklepu użytkownika, kliknij pole wyboru <sup>w</sup> opcji **Global filters (Filtry globalne)**.
- 5. Kliknij opcję **Add section (Dodaj sekcję)**, aby dodać sekcje, które mają znaleźć się <sup>w</sup> raporcie mailowym.
- 6. W razie potrzeby edytuj filtry sekcji. Jeśli nie ustawisz filtra sekcji, zostanie zastosowany filtr globalny.

### **Anulowanie subskrypcji raportów**

- 1. Aby wyświetlić listę wszystkich bieżących subskrypcji, przejdź do opcji **Company settings <sup>&</sup>gt; Analytics post subscriptions (Ustawienia firmowe <sup>&</sup>gt; Subskrypcje postów dotyczących funkcji analitycznych)**.
- 2. Kliknij opcję **Anuluj subskrypcję**.

## <span id="page-13-0"></span>Typy użytkowników

## Typy użytkowników

W aplikacji AXIS Store Reporter są trzy rodzaje użytkowników:

**Administrator -** Administrator może na przykład uzyskać dostęp do ustawień firmowych i zarządzać kontami użytkowników.

**Użytkownik -** Użytkownik może zalogować się do aplikacji, ale ma mniej uprawnień niż administrator.

**Poczta e-mail -** Użytkownik poczty e-mail może otrzymywać raporty wyłącznie mailem i nie loguje się do aplikacji.

### **Tworzenie użytkownika**

- 1. Przejdź do menu **Company settings <sup>&</sup>gt; Users <sup>&</sup>gt; Invite user (Ustawienia firmowe <sup>&</sup>gt; Użytkownicy <sup>&</sup>gt; Zaproś użytkownika)**.
- 2. Wprowadź adres e-mail użytkownika. Adres e-mail, na który wysłano zaproszenie, będzie nazwą użytkownika podczas logowania do aplikacji AXIS Store Reporter.
- 3. Wybierz wstępnie zdefiniowaną rolę dla użytkownika.
- 4. Wybierz język.
- 5. Wybierz dane, do których użytkownik ma dostęp. Użytkownicy mogą również dziedziczyć dostęp do danych <sup>z</sup> zespołu, do którego należą.
- 6. Wybierz domyślny pulpit wyświetlany po zalogowaniu użytkownika do aplikacji AXIS Store Reporter.
- 7. Aby ograniczyć raporty do konkretnego sklepu, ustaw parametr domyślny dla tego użytkownika. Jeżeli zostawisz to pole puste, domyślny widok będzie obejmował raporty ze wszystkich sklepów firmowych.

Użytkownik nadal może wyświetlać inne sklepy, nie jest to jednak widok domyślny <sup>w</sup> raportach.

- 8. Aby wysyłać raporty do użytkownika, ustaw subskrypcje publikacji analiz.
- 9. Kliknij przycisk **Invite (Zaproś)**.

## <span id="page-14-0"></span>Ustawienia firmy

## Ustawienia firmy

Dostęp do ustawień firmowych można uzyskać tylko po zalogowaniu się na konto administratora.

Przejdź do menu **Company settings <sup>&</sup>gt; Settings (Ustawienia firmowe <sup>&</sup>gt; Ustawienia)**.

**Ustawienia ogólne -** Zmień ustawienia ogólne, na przykład domyślny język i strefę czasową firmy.

**Godziny pracy -** Skonfiguruj godziny pracy dla całej firmy lub poszczególnych sklepów, aby pokazywać dane statystyczne tylko <sup>w</sup> oparciu <sup>o</sup> te godziny. Godziny pracy dla poszczególnych sklepów zastępują godziny pracy dla całej firmy. Jeśli dodasz datę rozpoczęcia, ale bez daty zakończenia, harmonogram nigdy nie straci ważności.

**Ustawienia domyślne pulpitu nawigacyjnego -** Wybierz domyślny pulpit nawigacyjny dla nowych użytkowników.

**Ustawienia domyślne analizy -** Wybierz ustawienia domyślne dla raportów analitycznych.

**Okresy -** Zmień kolejność okresów wyświetlanych <sup>w</sup> menu.

**Porównania -** Zmień kolejność okresów porównawczych wyświetlanych <sup>w</sup> menu.

**Konfiguracja mierników -** Zmień tekst przycisków i zarządzaj ciągami językowymi.

**Konfiguracja grupowania -** Zmień nazwy etykiet grup.

**Konfiguracja filtrów -** Zmień nazwy filtrów.

**Dostępne raporty. -** Wybierz raporty, które mają być wyświetlane <sup>w</sup> sekcji analizy.

**Dostępne pulpity nawigacyjne -** Wybierz systemowe pulpity nawigacyjne, które mają być wyświetlane <sup>w</sup> menu pulpitów nawigacyjnych.

Podręcznik użytkownika AXIS Store Reporter **Data:** Listopad 2022<br>
© Axis Communications AB, 2017 - 2022 © Axis Communications AB, 2017 - 2022

Wer . M12.4